# 与比利时eID卡的ASA 8.x Anyconnect认证

### 目录

[简介](#page-0-0) [先决条件](#page-0-1) [要求](#page-0-2) [使用的组件](#page-1-0) [规则](#page-1-1) [背景信息](#page-1-2) [本地PC设置](#page-1-3) [操作系统](#page-1-4) [读卡器](#page-1-5) [eID运行时间软件](#page-1-6) [验证证书](#page-1-7) [AnyConnect安装](#page-2-0) [ASA需求](#page-2-1) [ASA 配置](#page-3-0) [步骤1.启用外部接口](#page-3-1) [步骤2.配置域名、密码和系统时间](#page-3-2) [步骤3.启用在外部接口的一个DHCP服务器。](#page-4-0) [步骤4.配置eID VPN地址池](#page-4-1) [步骤5.导入比利时根CA证书](#page-4-2) [步骤6.配置安全套接字协议层](#page-4-3) [步骤7.定义默认组策略](#page-5-0) [步骤8.定义证书映射](#page-5-1) [步骤9.添加一个本地用户](#page-5-2) [步骤10.重新启动ASA](#page-6-0) [优化](#page-6-1) [一分钟配置](#page-6-2) [相关信息](#page-7-0)

## <span id="page-0-0"></span>简介

本文描述如何设置ASA 8.x Anyconnect验证使用比利时eID卡。

### <span id="page-0-1"></span>先决条件

### <span id="page-0-2"></span>要求

本文档没有任何特定的要求。

### <span id="page-1-0"></span>使用的组件

本文档中的信息基于以下软件和硬件版本:

- 与适当的ASA 8.0软件的ASA 5505
- AnyConnect Client
- $\cdot$  ASDM 6.0

本文档中的信息都是基于特定实验室环境中的设备编写的。本文档中使用的所有设备最初均采用原 始(默认)配置。如果您使用的是真实网络,请确保您已经了解所有命令的潜在影响。

#### <span id="page-1-1"></span>规则

有关文档规则的详细信息,请参阅 [Cisco 技术提示规则。](//www.cisco.com/en/US/tech/tk801/tk36/technologies_tech_note09186a0080121ac5.shtml)

### <span id="page-1-2"></span>背景信息

eID是用户在一个远程Windows PC必须使用为了验证的比利时政府发出的PKI (公共钥匙结构)卡。 AnyConnect软件客户端在本地PC安装并且采取从远程PC的认证证书。一旦验证完成,远程用户获 得访问到中央资源通过一个全双工SSL通道。远程用户配置有从池获取的IP地址管理由ASA。

### <span id="page-1-3"></span>本地PC设置

### <span id="page-1-4"></span>操作系统

操作系统(Windows、MacOS、Unix或者Linux)在您的本地PC一定是当前与安装的所有所需的补丁 。

### <span id="page-1-5"></span>读卡器

一个电子卡读者在您的本地计算机必须安装为了使用eID卡。电子卡读者是establishs通信信道程序 在计算机和芯片之间的在ID卡的硬件设备。

对于已批准卡片阅读机列表,参考此URL [:http://www.cardreaders.be/en/default.htm](http://www.cardreaders.be/en/default.htm)

注意: 为了使用卡片阅读机,您必须安装硬件厂商推荐的驱动程序。

#### <span id="page-1-6"></span>eID运行时间软件

您必须安装比利时政府提供的eID运行时软件。此软件允许远程用户读,验证和打印eID卡的内容。 软件是可用的用法语和荷兰语为Windows、MAC OS X和Linux。

欲知更多信息,参考此URL :

• [http://www.belgium.be/zip/eid\\_datacapture\\_nl.html](http://eid.belgium.be/nl/)

#### <span id="page-1-7"></span>验证证书

您必须导入验证证书到本地PC的Microsoft Windows存储。如果不能导入证书到存储,

#### 步骤

为了导入验证证书到Windows存储,请完成这些步骤:

1. 插入您的eID到卡片阅读机,并且启动中间件为了访问eID卡的内容。eID卡的内容出现。

- 2. 点击Certificats (FR)选项卡。证书层级显示。
- 3. 展开比利时根CA,然后展开公民CA。
- 4. 选择您的已命名证书验证版本。
- 5. 点击Enregistrer (FR)按钮。证书复制到Windows存储。

注意: 当您点击**详细信息按钮时**,窗口看来关于证书的显示详细信息。在详细信息选项卡,请选择 主题字段为了查看Serial Number字段。Serial Number字段包含使用用户授权的一个唯一值。例如 ,序列号"56100307215"代表出生日期是十月第3的用户, 1956年与序号072和校验数字15。*您必* 须提交一个要求从联邦权限的批准为了存储这些编号。是您的责任做与比利时公民数据库的维护涉 及的适当的正式说明您的国家的。

#### 验证

为了验证顺利地导入的证书,完成这些步骤:

- 1. 在Windows XP计算机,请打开DOS窗口,并且键入**mmc**命令。控制台应用程序出现。
- 2. 选择File>添加/删除管理单元(或请按Ctrl+M)。添加/删除卡扣式对话框出现。
- 3. 单击 Add 按钮。添加独立卡扣式对话框出现。
- 4. 在独立Snap-ins列出的联机,选择**证书**,并且单击**添加**。
- 5. 点击**我的用户帐户**单选按钮,并且点击**芬通社**。证书管理单元在添加/删除管理单元对话框出 现。
- 6. 点击**Close**为了关闭添加独立卡扣式对话框,然后点击OK键在添加/删除卡扣式对话框内为了 保存您的更改和返回对控制台应用程序。
- 7. 在控制台根文件夹下,请展开证书-当前用户。
- 8. 展开**个人**,然后展开**证书**。如此镜像所显示,已导入证书必须在Windows存储出现:

### <span id="page-2-0"></span>AnyConnect安装

您必须安装远程PC的AnyConnect客户端。AnyConnect软件使用可以编辑为了预先设定可用的网关 列表的一个XML配置文件。XML文件在远程PC的此路径存储:

C:\Documents and Settings\ %USERNAME% \应用程序数据\思科\ Cisco AnyConnect VPN客户

那里%USERNAME%是用户的名称远程PC的。

XML文件的名称是preferences.xml。这是文件的内容的示例:

<?xml version="1.0" encoding="UTF-8"?> <AnyConnectPreferences> <DefaultHost>192.168.0.1</DefaultHost> </AnyConnectPreferences> 那里192.168.0.1是ASA网关的IP地址。

<span id="page-2-1"></span>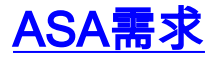

保证ASA符合这些要求:

- AnyConnect和ASDM在闪存必须运行。为了完成在本文的步骤,请以安装的适当的ASA 8.0软 件使用ASA 5505。在闪存必须预先输入AnyConnect和ASDM应用程序。请使用show flash命令 为了查看flash:内容ciscoasa#**show flash:** --#-- --length-- -----date/time------ path 66 14524416 Jun 26 2007 10:24:02 asa802-k8.bin 67 6889764 Jun 26 2007 10:25:28 asdm-602.bin 68 2635734 Jul 09 2007 07:37:06 anyconnect-win-2.0.0343-k9.pkg
- ASA必须以出厂默认设置运行。如果使用一个新的ASA机箱为了完成在本文的步骤您能跳过此 需求。否则,请完成这些步骤为了重置ASA到出厂默认设置:在ASDM应用程序,请连接对 ASA机箱,并且选择**File>重置设备对工厂默认配置**。留下在模板的默认值。连接您的在 Ethernet0/1内部接口的PC,并且更新将由ASA的DHCP服务器设置的您的IP地址。**注意:** 为了 重置ASA到从line命令的出厂默认设置,请使用这些命令:ciscoasa#**conf t** ciscoasa#**config factory-default 192.168.0.1 255.255.255.0**

### <span id="page-3-0"></span>ASA 配置

一旦重置ASA出厂默认设置,您能开始ASDM到192.168.0.1为了连接到在Ethernet0/1内部接口的 ASA。

注意: 您的上一个密码保留默认情况下(或可以是空白的)。

默认情况下, ASA接受有一源IP地址的一流入管理会话在子网192.168.0.0/24。默认DHCP服务器 在ASA的内部接口启用提供在范围192.168.0.2-129/24的IP地址,有效连接到与ASDM的内部接口。

完成这些步骤为了配置ASA :

- 1. [启用外部接口](#page-3-1)
- 2. [配置域名、密码和系统时间](#page-3-2)
- 3. [启用在外部接口的一个DHCP服务器](#page-4-0)
- 4. [配置eID VPN地址池](#page-4-1)
- 5. [导入比利时根CA证书](#page-4-2)
- 6. [配置安全套接字协议层](#page-4-3)
- 7. [定义默认组策略](#page-5-0)
- 8. [定义证书映射](#page-5-1)
- 9. [添加一个本地用户](#page-5-2)
- 10. [重新启动ASA](#page-6-0)

### <span id="page-3-1"></span>步骤1.启用外部接口

此步骤描述如何启用外部接口。

- 1. 在ASDM应用程序,请点击**配置,**然后单击**设备设置**。
- 2. 在设备设置地区中,请选择**接口**,然后单击**接口**选项卡。
- 3. 选择外部接口,并且单击**编辑**。
- 4. 在常规选项卡的IP地址部分,请选择**使用静态IP**选项。
- 5. 进入IP地址的子网掩码的197.0.100.1和255.255.255.0。

6. 单击 Apply。

### <span id="page-3-2"></span>步骤2.配置域名、密码和系统时间

此步骤描述如何配置域名、密码和系统时间。

- 1. 在设备设置地区中,请选择**设备名/密码**。
- 2. 输入域名的**cisco.be**和回车cisco123for特权密码值。**注意:** 默认情况下,密码是空白的。
- 3. 单击 Apply。
- 4. 在设备设置地区中,请选择**系统时间**,并且更改时钟值(如果需要)。
- 5. 单击 Apply。

### <span id="page-4-0"></span>步骤3.启用在外部接口的DHCP服务器。

此步骤描述如何使在外部接口的一个DHCP服务器为了实现测试。

- 1. 单击 Configuration, 然后单击 Device Management。
- 2. 在设备管理地区中,请展开DHCP,并且选择DHCP服务器。
- 3. 选择从接口列表的外部接口,并且单击**编辑**。编辑DHCP服务器对话框出现。
- 4. 检查Enable (event) DHCP服务器复选框。
- 5. 在DHCP地址池,请输入从197.0.100.20的一个IP地址到197.0.100.30。
- 6. 在全局DHCP选项地区中,请不选定从接口检查复选框的Enable (event)自动配置。
- 7. 单击 Apply。

### <span id="page-4-1"></span>步骤4.配置eID VPN地址池

此步骤描述如何定义使用设置远程AnyConnect客户端IP地址的池。

- 1. 单击 Configuration, 然后单击 Remote Access VPN。
- 2. 在删除接入VPN地区中,请展开**网络(客户端)访问**,然后展开**地址分配**。
- 3. 选择**地址池**,然后单击**Add按钮**位于在名为的Configure IP地址游泳池周围。此时将出现 Add IP Pool 对话框。
- 4. 在Name字段, 回车EID VPNPOOL。
- 在开始的IP地址和结束IP地址字段,请输入范围从192.168.10.100的IP地址到 5. 192.168.10.110。
- 6. 从子网掩码下拉列表选择255.255.255.0,点击OK键和然后单击应用。

### <span id="page-4-2"></span>步骤5.导入比利时根CA证书

此步骤描述如何导入到ASA比利时根CA证书。

- 下载并且安装比利时根CA证书(belgiumrca.crt和belgiumrca2.crt)从政府网站并且存储它在您的 1. 本地PC。比利时政府网站查找在此URL [:http://certs.eid.belgium.be/](http://certs.eid.belgium.be/)
- 2. 在远程访问VPN地区中,请展开**证书管理**,并且选择**CA证书**。
- 3. 单击添加, 然后单击安装从文件。
- 4. 浏览到您保存比利时根CA证书的位置(belgiumrca.crt)文件,并且点击InstallCertificate。
- 5. 单击应用为了保存您的更改。

此镜像显示在ASA安装的证书:

### <span id="page-4-3"></span>步骤6.配置安全套接字协议层

此步骤描述如何优先安排安全加密选项,定义SSL VPN客户端镜像和定义连接配置文件。

- 1. 确定优先级多数安全加密选项。在远程访问VPN地区中,请展开**先进**,并且选择**SSL设置**。在 加密部分,激活算法被堆积,顶部下来,如下:AES256-SHA1AES128-SHA13DES-SHA1RC4-SHA1
- 2. 定义AnyConnect客户端的SSL VPN客户端镜像。在远程访问VPN地区中,请展开**先进**,展开 SSL VPN,并且选择客户端设置。在SSL VPN客户端镜像地区中,请单击**添加**。选择在闪存 存储的AnyConnect包。如此镜像所显示, AnyConnect包在SSL VPN客户端镜像列表出现:
- 3. 定义DefaultWebVPNGroup连接配置文件。在远程访问VPN地区中,请展开**网络(客户端)访问** ,并且选择SSL VPN<mark>连接配置文件</mark>。在访问接口地区中,请检查Enable (event) Cisco AnvConnect VPN客户复选框。如此镜像所显示,对于外部接口,请检查允许,要求客户端证 书,并且启用DTL复选框:在连接配置文件地区中,请选择DefaultWebVPNGroup,并且单击 **编辑**。编辑SSL VPN连接配置文件对话框出现。在定位区域中,请选择**基本**。在验证地区中 ,请点击**证书**单选按钮。在默认组政策方面中,请检查**SSL VPN客户端协议**复选框。展开**先进** ,并且选择**验证**。如此镜像所显示,单击**添加**,并且添加与当地服务器组的外部接口:在定位 区域中,请选择**授权**。在默认授权服务器组地区中,请从服务器组下拉列表选择**本地**,并且检 查用户必须存在授权数据库到Connect复选框。在映射区域的用户名,请勿从主要的DN字段下 拉列表选择SER (序列号),从第二DN字段选择,并且点击OK键。

#### <span id="page-5-0"></span>步骤7.定义默认组策略

此步骤描述如何定义默认组策略。

- 1. 在远程访问VPN地区中,请展开**网络(客户端)访问**,并且选择**组策略**。
- 2. 从组策略列表选择DfltGrpPolicy,并且单击编辑。
- 3. 编辑内部组策略对话框出现。
- 4. 从定位区域,请选择**常规**。
- 5. 对于地址池,请单击精选为了选择地址池,并且选择EID VPNPOOL。
- 6. 在更多选项地区中,请非选定IPsec和L2TP/IPsec复选框,并且点击OK键。

#### <span id="page-5-1"></span>步骤8.定义证书映射

此步骤描述如何定义证书映射标准。

- 1. 在远程访问VPN地区中,请点击**先进**,并且选择**证书到SSL VPN连接配置文件地图**。
- 2. 在对连接配置文件地图地区的证书,请单击从地图列表**添加**,并且选择 DefaultCertificateMap。此地图必须匹配在的DefaultWEBVPNProfile被映射对连接配置文件字 段。
- 3. 在映射标准地区,请单击**添加**,并且添加这些值:字段:发布者,国家(c),等于, "是"字段 :发布者,共同名称(CN),等于, "公民加州"如此镜像所显示,映射标准应该出现:
- 4. 单击 Apply。

#### <span id="page-5-2"></span>步骤9.添加本地用户

此步骤如何描述添加本地用户。

- 1. 在远程访问VPN地区中,请展开**AAA设置**,并且选择**本地用户**。
- 2. 在本地用户用户区域中,请单击**添加**。
- 3. 在用户名字段,请输入用户证书的序列号。例如, 56100307215 (正如本文的<u>验证证书</u>部分所 描述)。

4. 单击 Apply。

### <span id="page-6-0"></span>步骤10.重新启动ASA

重新启动ASA为了保证所有更改应用对系统服务。

### <span id="page-6-1"></span>优化

当测试时,一些SSL通道也许不适当地关闭。因为ASA假设, AnyConnect客户端可能断开和重新 连接,通道没有丢弃,提供它机会回来。然而,在与基础许可证(2个SSL通道的实验室测试期间默 认情况下),您也许用尽您的许可证,当SSL通道没有适当地时关闭。如果此问题出现,请使用**vpn**sessiondb注销<option>命令为了注销所有激活SSL会话。

### <span id="page-6-2"></span>一分钟配置

为了迅速创建工作配置,请重置您的ASA对出厂默认设置,并且粘贴在配置模式的此配置:

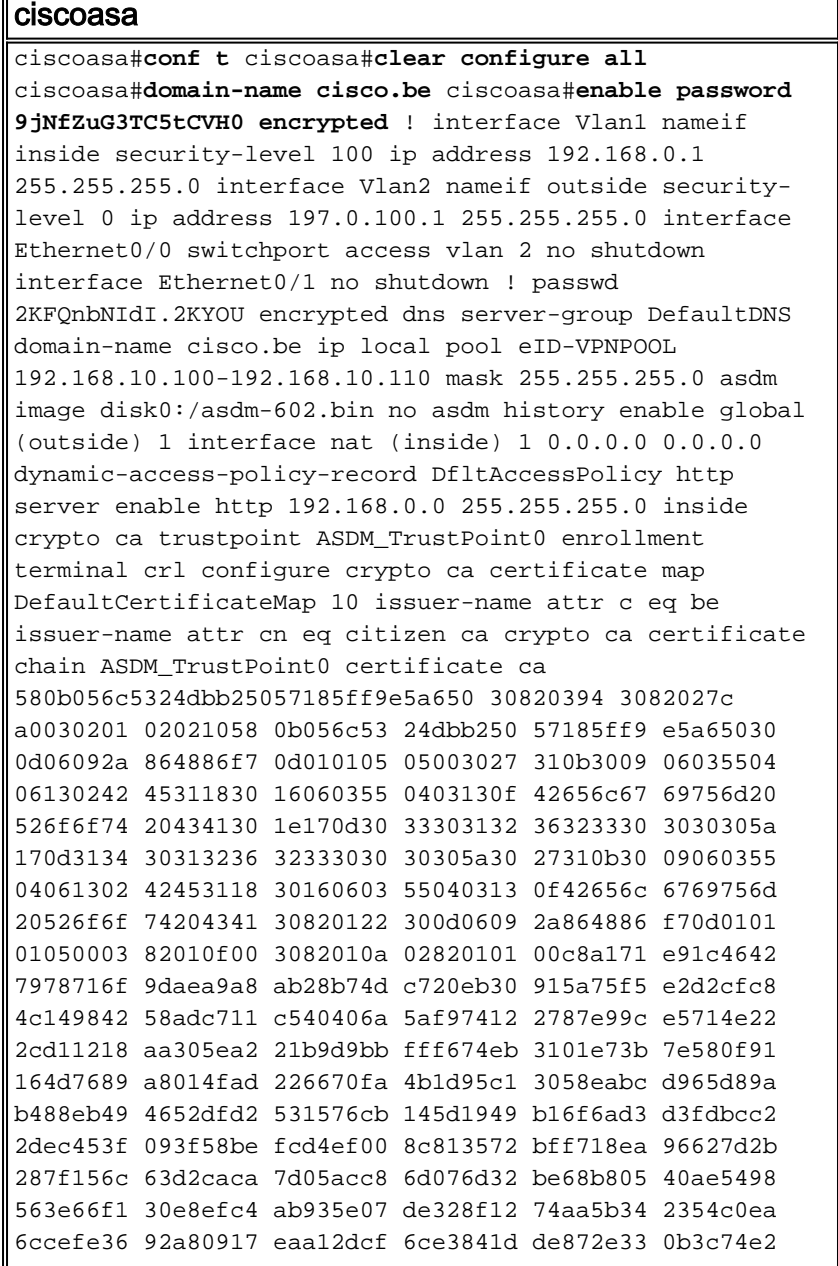

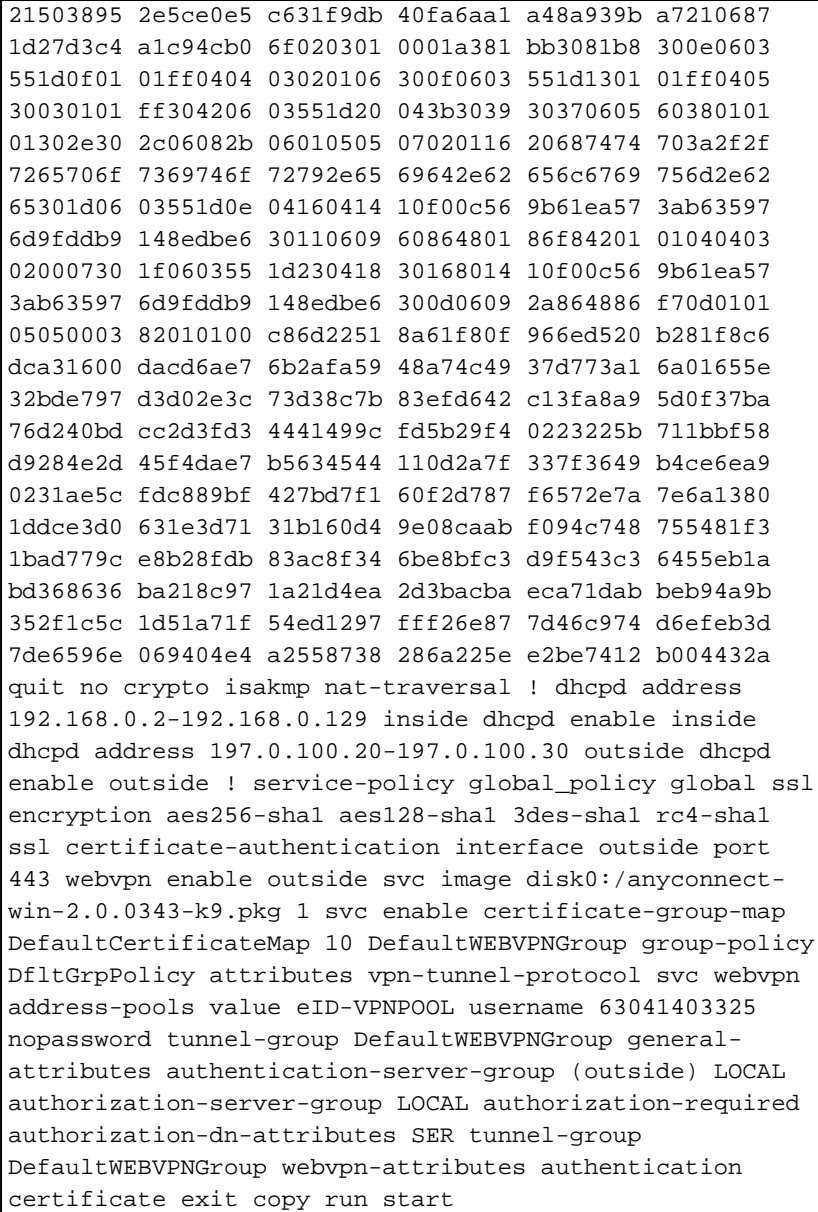

# <span id="page-7-0"></span>相关信息

- [Cisco PIX 防火墙软件](//www.cisco.com/en/US/products/sw/secursw/ps2120/tsd_products_support_series_home.html?referring_site=bodynav)
- [Cisco Secure PIX 防火墙命令参考](//www.cisco.com/en/US/products/hw/vpndevc/ps2030/products_tech_note09186a0080094885.shtml?referring_site=bodynav)
- 安全产品 Field Notices ( 包括 PIX )
- [请求注解 \(RFC\)](http://www.ietf.org/rfc.html?referring_site=bodynav)
- <u>[技术支持和文档 Cisco Systems](//www.cisco.com/cisco/web/support/index.html?referring_site=bodynav)</u>